# **Instructions for JC\_MGA**

This EPAF is used to change a Graduate Assistants (P03XXX) position.

#### Go to **NOAEPAF**.

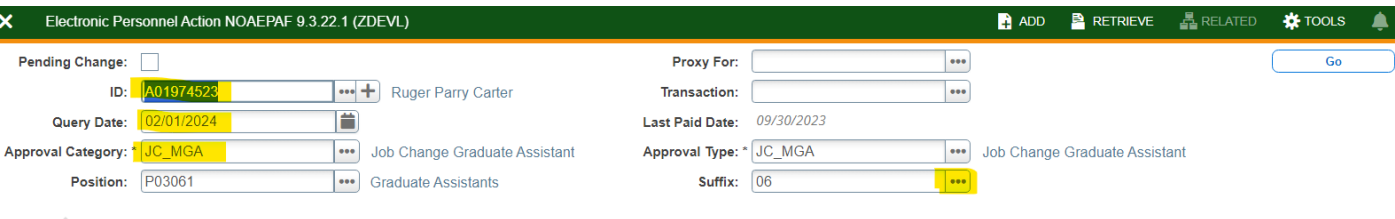

Get Started: Complete the fields above and click Go. To search by name, press TAB from an ID field, enter your search criteria, and then press ENTER

**ID:** Enter the employee's A#. **Transaction Number:** Banner will generate the transaction number after you save the first page. **Query Date:** The first day of the month the change is to take effect. **Approval Category:** JC\_MGA **Approval Type:** Defaults to JC\_MGA. Position/suffix: Enter the employee's position number and suffix that you want to make changes. (click on the ellipses next to the suffix box)

#### Select **Go** (Alt+PgDn)

**Field Name Column:** Any field with an \*asterisk is required.

**Current Value Column:** This column pulls information from Banner on the position/suffix you have chosen.

Enter information in the **New Value** column.

**Job effective date:** Must match the Query Date. **Personnel Date:** First day of the previous month(s) it was to be effective. **Title:** Only enter if changing. **Mo./Hrly/SemiMo.Rate:** Enter the new monthly rate. **FTE:** Change to the appropriate FTE if needed. Pays: Change to the remaining months for payments. **Factor:** Must match Pays field. **Job Location:** Change if needed. **Job Change Reason:** A5 is the default. **Time sheet Org:** Enter in Home Department's DPCode (ie. DPMATH) It is not required. **Save** (F10)

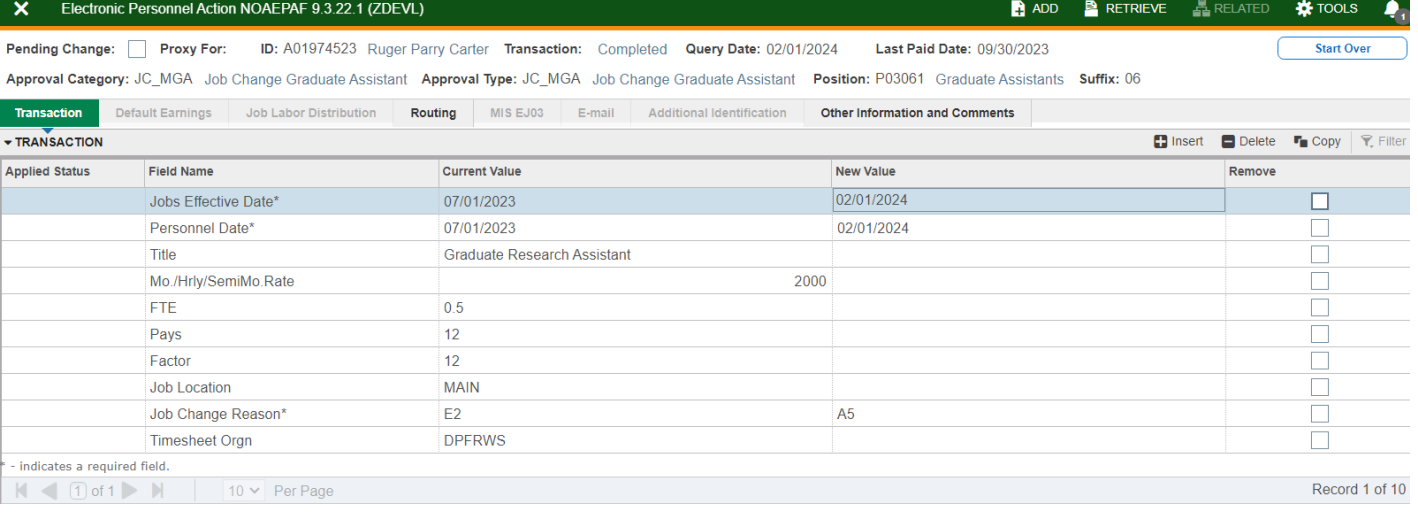

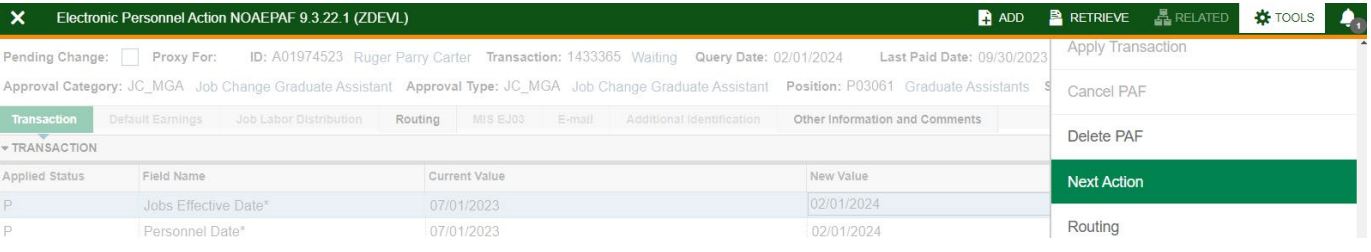

## Click on **Tools** and select **Next Action**.

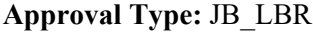

Click **Go** (Alt+PgDn).

**Job Labor Distribution** tab**:** This page indicates which index(s) will be charged for the position. A position may be paid from more than one index.

**Effective Date (under the New Job Labor Distribution):** This date defaults from the query date which is the effective date.

**Index:** It defaults to the index the position was created with. You can change it by typing over it and/or you can insert a second index and so forth. **Fund, Organization, and Program:** Default when index number is entered.

#### **Account Numbers:**

**617100** – Graduate Insurance

**617200** – Opted out of Graduate Insurance **Total Percent:** must equal **100.00**

**Save** (F10)

Click on **Tools** and select **Next Action**.

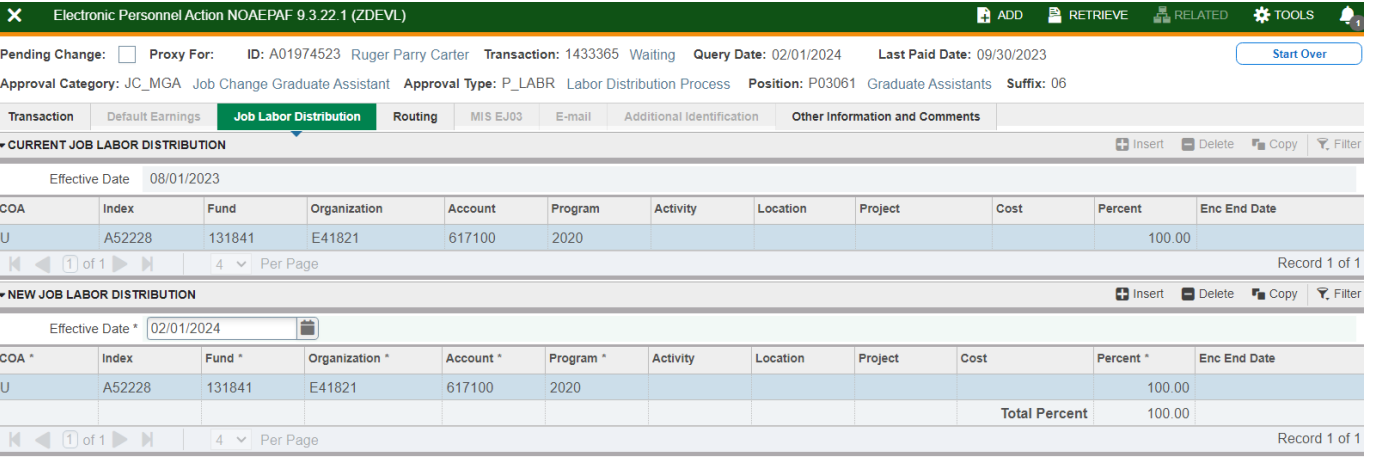

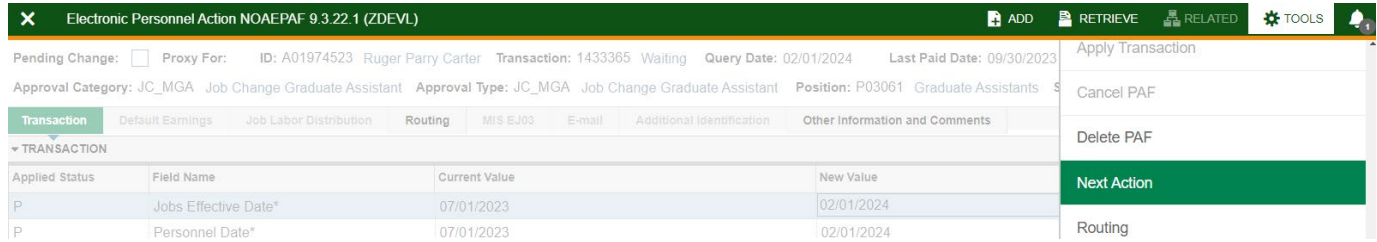

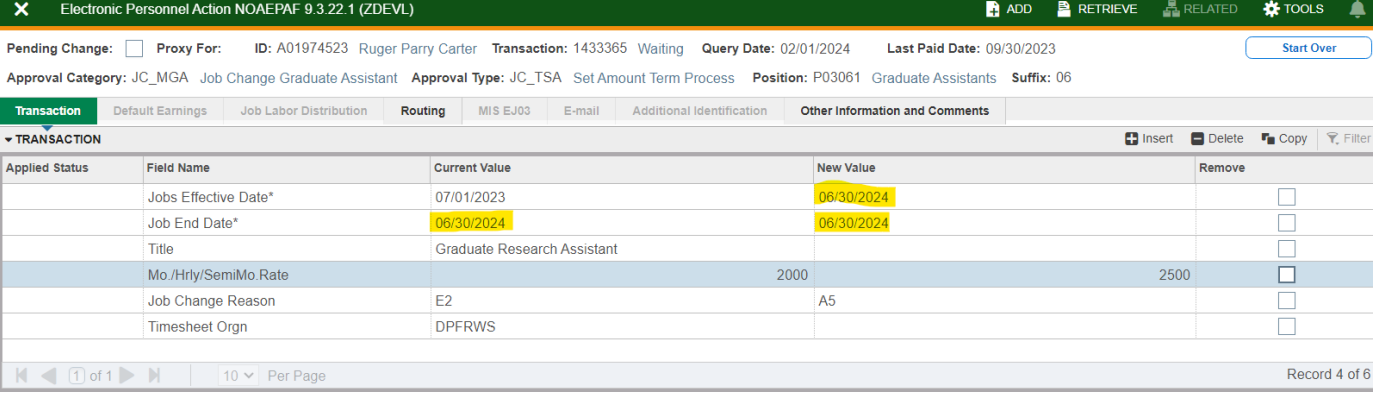

### **Approval Type:** JC\_TSA (Termination)

#### Click **Go** (Alt+PgDn).

Current Value column pulls from NBAJOBS. The New Value column is the termination dates you will be entering. The termination cannot be changed in this EPAF.

**Jobs Effective Date:** This date needs to match the Current Value Job End Date.

**Job End Date:** Matches the Current Value Job End Date.

**Title:** Enter the new title if changed. **Mo./Hrly/SemiMo.Rate:** Enter the new monthly rate.

**Job Change Reason:** A5 is the default. **Time sheet Org:** Enter in Home Department's DPCode (ie. DPMATH) It is not required though.

#### **Save** (F10)

Click on **Routing**  tab (next to the "Job Labor Distribution" tab). Routing indicates who must approve this EPAF.

**Level Code :** These defaults based on the EPAF category.

User ID: Enter approvers A#. You can search for them by clicking on the ellipses (...) after clicking in the field.

**HHOME:** Department Head/Director/VP . **GRAD:** Graduate Studies (defaults to David Richard Cutler) **HR:** Human Resources

**APPLY:** Human Resources

**Save** (F10)

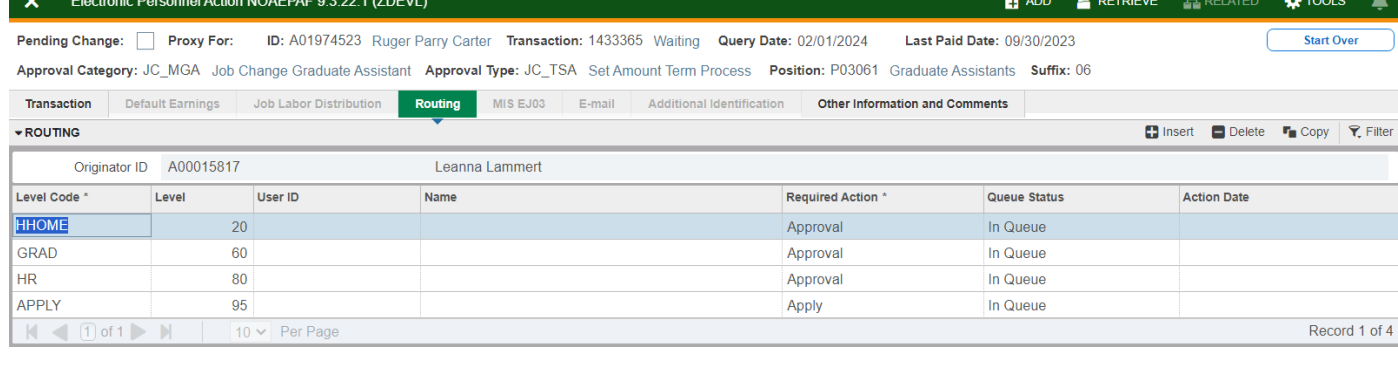

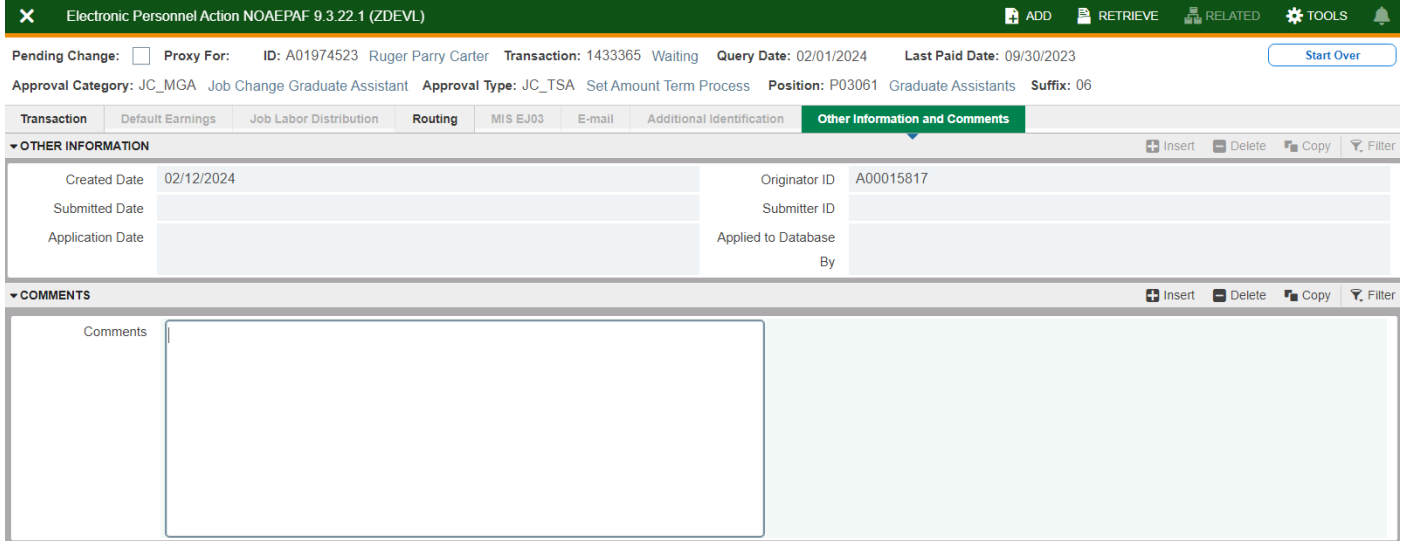

## Click on **Other Information and Comments**

**Comments:** Every EPAF needs comments explaining why the EPAF is being submitted. These comments are vital for approvers. Provide information that the approvers might need to make a decision. Include your name and phone number.

**Save** (F10)

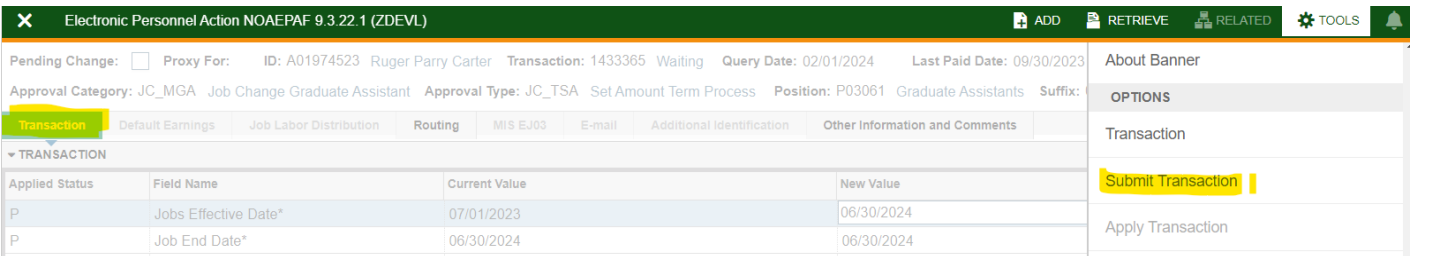

Click on **Transaction** tab Click on **Tools** and select **Submit Transaction**.

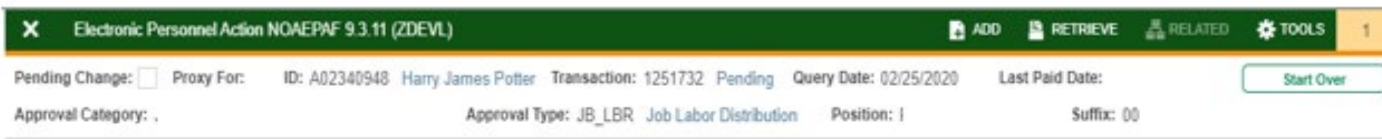

**Check for a Pending Status** (next to the Transaction ID at the top of the EPAF). Pending means that the EPAF is now pending in the first approver's queue.

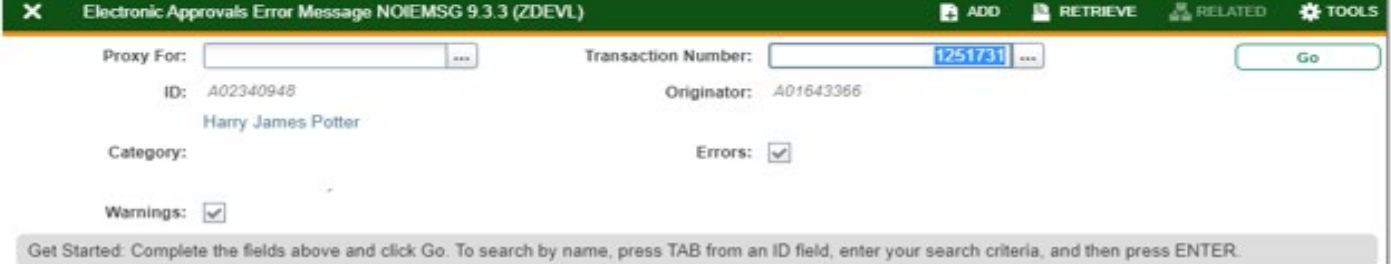

**Errors:** If there is something missing or incorrect from the EPAF this page will pull up.

Click **Go** to see the listed errors.

Once errors are fixed in the EPAF submit the transaction again and check for a **Pending Status.**